# **MT+ Mobility list view**

- The "+Create" button
- Mobilities in different Project Versions
- "More Actions" button
- Mobility List Tabs
- Specific Mobility list columns
- "Search" field
- "Selection" option
- "Export" option
- "Bulk operations" option
- "View" mobility
- "Edit" mobility
- "Copy" mobility"Delete" mobility
- Related Articles

This page explains the list functionality for the Mobilities screen in KA1 and KA3 projects. The list functionality is similar to that of Organisations or Contacts. The specific functionalities and options for mobilities are explained here.

## The "+Create" button

The +Create button allows you to create a new mobility.

It is possible to fill in the minimum amount of information for a mobility and save it as draft. The mobility is indicated as fully completed by having a tick mark in the **Com plete** column. If an **X** is shown in this column, the mobility was saved as a draft and has missing information. After clicking the **+Create** button, the Create Mobility screen opens. See MT+ Add mobility for KA1 and KA3 projects for step-by-step instructions to add mobilities to a project.

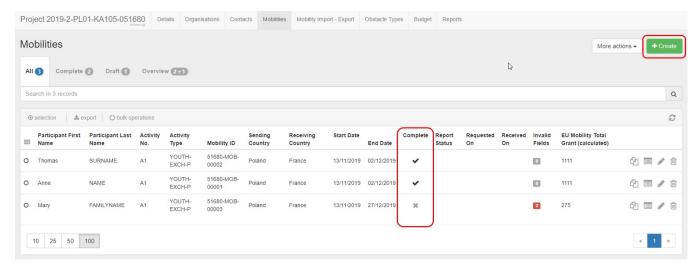

#### **Mobilities in different Project Versions**

The different project versions only appear for projects that are finalised. Changing the version of the project via the version drop-down displays the list of mobilities for the different stages of reports, NA validation or checks.

A version is displayed with status Submitted - the mobilities can no longer be edited, as they are submitted to the National Agency.

Checks are displayed with a unique code, and display the status Closed.

Upon opening a project, the **Version** displayed is by default the latest version. The page MT+ KA1 and KA3 Validated and checked versions provides more details on this functionality.

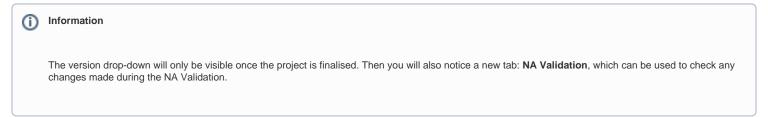

Here is one example. The first screen shows the mobilities after the last closed check. The second one shows the mobilities reported initially.

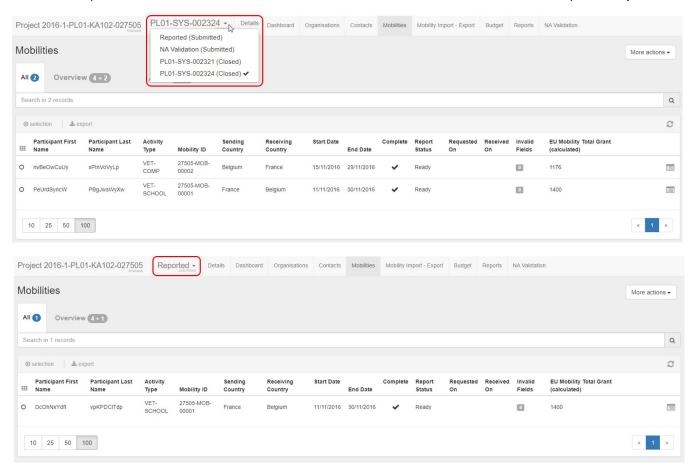

Projects subject to a claim/appeal will also show those in the version drop-down, even if the project is not finalised. A claim can be in status **Reported**, meaning it is open, or **Submitted** and might also display differences in the mobility list, if applicable.

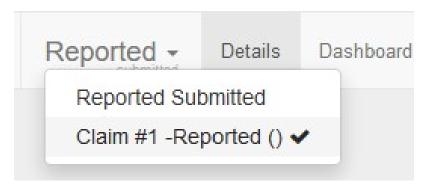

#### "More Actions" button

The More Actions button provides two additional options to export of participant report(s) and revalidate Mobilities (where applicable).

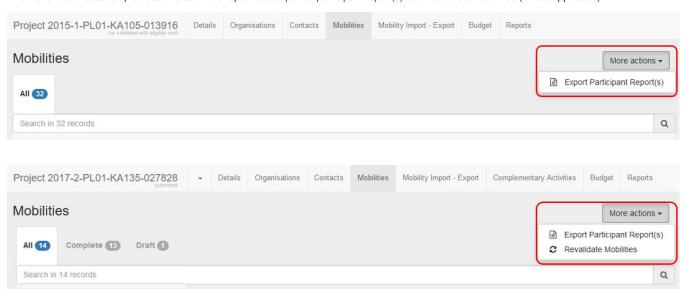

## "Export Participant Report(s)" functionality

This feature is available via the **More Actions** button. To export Participant Reports:

- 1. From the More actions button, select Export Participant Report(s).
- 2. In the Export Participant Report(s) screen select the report data to download: Inbound, Outbound or All.
- 3. Click on the **Export** button.
- 4. The export table updates. The status of the request is displayed as **Export in Progress**.
- 5. Once the export is completed the **Download file** icon is now available. Click on it to download the requested participant reports as a \*.zip file and follow the onscreen instructions to save or open the file.
  - The status of the request is updated to **Complete**.

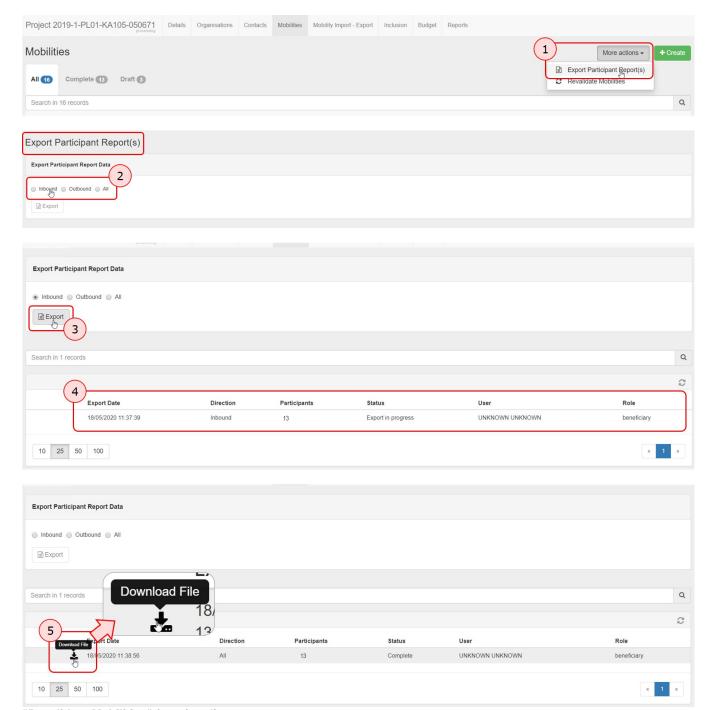

## "Revalidate Mobilities" functionality

After every release or hotfix in Mobility Tool+, the mobilities (draft or completed) of a project which were last saved before the said release are **considered outdated and must be revalidated before the beneficiary report can be submitted**. In such mobilities you might not find any invalid fields, but revalidation is required because it is possible that due to an update of the rules, a mobility could be classified as outdated or specific fields marked as invalid.

This implies that mobilities previously completed may not comply to the updated rule(s) enforced or changed after a release. Revalidation is therefore needed, at the latest before submitting the final report.

The Revalidate Mobilities feature is also available via the More Actions button. The page MT+ Re-validation of mobilities provides further details on this functionality.

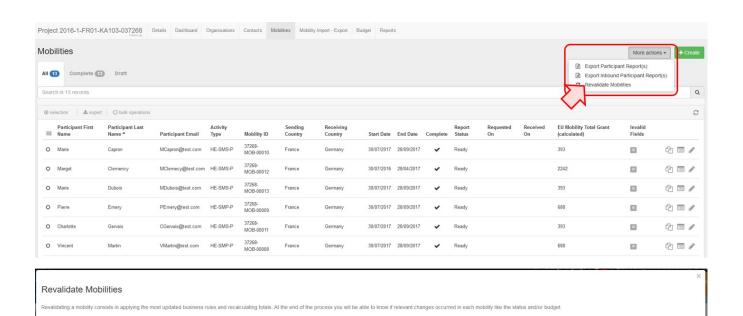

Number of Mobilities

C

Required to revalidate before submission 6 Drafts Complete 6 All 6 Revalidate 6 Mobilities

User

Status

Validation Progress

Revalidation History

Request Date

## **Mobility List Tabs**

## "All" tab

The All tab in the mobility list view displays all mobilities, completed and draft as currently available in the project.

For 2014 and 2015 projects only the All tab is available. following The screenshot shows the list of mobilities for a 2019 KA105 - Youth mobility project.

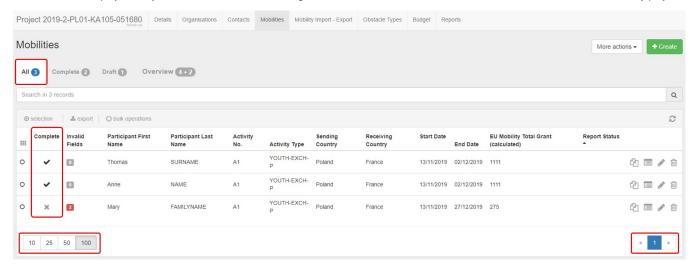

## "Complete" tab

The Complete tab (available for projects from 2016 onward) shows the entire list of mobilities that are completed, meaning all mandatory mobility details are provided.

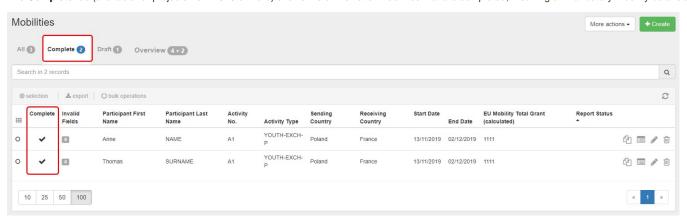

#### "Draft" tab

The **Draft** tab (available for projects from 2016 onward) shows the list of mobilities in draft. Mobilities displayed here missing mandatory information. These mobilities are not considered part of the current budget in the **Budget** tab.

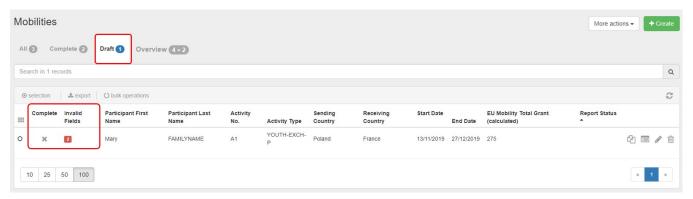

## "Overview" tab (KA101, KA102, KA104, KA105 and KA116 only)

For KA101 - School education staff mobility, KA102 - VET learner and staff mobility, KA104 - Adult education staff mobility, KA105 - Youth mobility and KA116 - VET learner and staff mobility with VET mobility charter projects an additional tab is visible in the mobility list view: the **Overview tab**.

- The number on the left indicates the amount of granted (i.e. planned) activity types for this project. This number reflects the Granted Mobilities list below.
- The number on the right indicates how many of the granted activity types include completed mobilities recorded in the project. This number reflects the **Comple ted Mobilities** list below. If no mobilities are recorded, the displayed number is "0"; it updates automatically as you add mobilities for each action type.

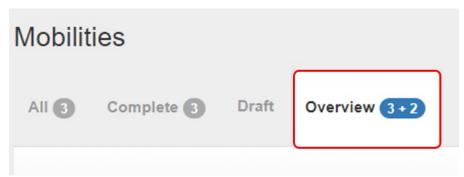

Two tables are displayed under the Overview tab: Granted Mobilities and Completed Mobilities.

- The **Granted Mobilities** table provides an overview of mobility targets per activity type set for your project in your application. The information displayed is received from the National Agencies project management system and cannot be modified.
- The Completed Mobilities table provides a summary of the mobilities completed per activity type so far in your project.

The tables are empty if no mobilities are available in the project.

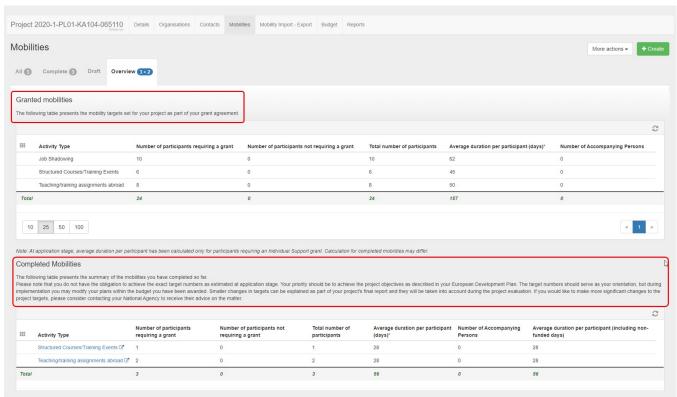

The Completed mobilities table updates automatically as completed mobilities are recorded in the project.

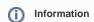

Please note that it is not required to achieve the exact number of mobilities as estimated at application stage and displayed in the **Granted Mobilities** table. Priority should be given to achieving the project objectives as described in the European Development Plan or Internationalisation Strategy. The values presented in the target numbers can serve as orientation.

Smaller changes in targets can be explained as part of your project's final report and will be taken into account during project evaluation. If you would like to make more significant changes to the project targets, please consider contacting your National Agency to receive their advice on the matter.

The calculations for the values per row in the Granted Mobilities table are as follows:

- Number of participants requiring a grant = All mobilities where Travel + Individual Support + Linguistic Support + Exceptional costs for expensive travel + Special Needs Support + Exceptional Costs + Course Fees Grant\* is higher than 0, excluding accompanying persons and regardless of the zero-grant flag value.
- Number of participants not requiring a grant = All mobilities where Travel + Individual Support + Linguistic Support + Exceptional costs for expensive travel + Special Needs Support + Exceptional Costs + Course Fees Grant\* equals 0, excluding accompanying persons and regardless of the zero-grant flag value
- Total number of participants = Number of participants requiring a grant + Number of participants not requiring a grant

- Average duration per participant (days) = Average of Duration of Mobility Period (days) for all mobilities where Travel + Individual Support + Linguistic Support + Exceptional Costs + Course Fees Grant\* is higher than 0, excluding accompanying persons
- Number of accompanying persons = Number of mobilities flagged as Accompanying person.

\*Course Fees Grant: Only in activities of type AE (Adult education) in KA104 projects and SE (School education) in KA101 projects.

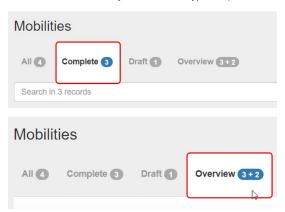

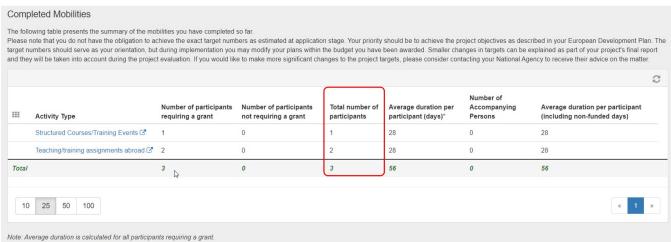

## **Specific Mobility list columns**

In the mobility list certain specific columns are available for display and may be particularly relevant.

- Report Status and the related options Requested On, Received On and Reminded on allows to consult the status of a participant report from the moment
  the initial invitation email is sent until the participant report is submitted.
- Invalid fields displays a numeric value in a red box if there any missing mandatory details for a mobility. This occurs either because the mobility is still in
  draft status or because mobilities previously marked complete do not comply with a new/changed rule after a Mobility Tool+ release and are therefore missing
  mandatory fields.
- 3. Accompanying person Mobilities marked with a check in this column are flagged as Accompanying Persons and must not fill in participant reports.
- 4. **Draft** and **Complete** a check in this column indicates the mobility as complete, an X indicates it is as draft that requires updates. Draft mobilities are not used in budget calculations.
- 5. EU Mobility Total Grant (calculated) displays the calculated grant for the mobility by summing up the amounts for EU Travel Grant, Exceptional Cost for Expensive Travel EU Grant, EU Individual Support, Course Fees Grant, Linguistic Preparation Grant, Organisational Support, EU Special Needs Support and Exceptional Costs, where relevant.
- 6. COVID-19 Mobilities having an end date within 2020, the Force Majeure flag checked, and for which Force Majeure Explanations contain keywords such as "corona" or "covid" will automatically have the flag checked in this column. This flag cannot be changed manually.

General information on the list functionalities in Mobility Tool+ is available under MT+ List functionality.

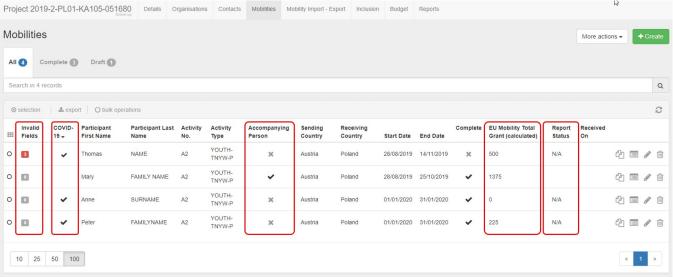

#### "Add/Remove Columns" functionality

The Add/Remove Columns option allows you to select or to deselect columns as well as arrange the order of the columns in the list.

- 1. Click the Add/Remove Columns option.
- 2. The options appear at the top of the window. Black columns are already selected and displayed in the list view.
- 3. Click on the black column to remove it from the list view and click the white column to add it tot the list view. Your changes are reflected immediately.
- 4. You can also **drag and release** a column button to rearrange its position in the list.
- 5. Click the green **Done** button to close the Add/Remove Columns option. The list columns are updated accordingly.

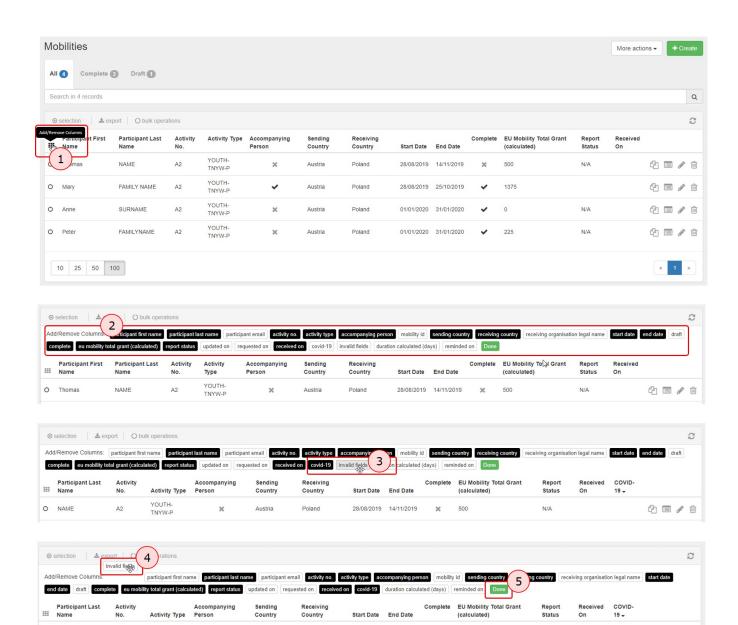

# "Search" field

The Search field allows you to search for mobilities quickly. If you type the name of the participant in the Search field, the result will appear in the list.

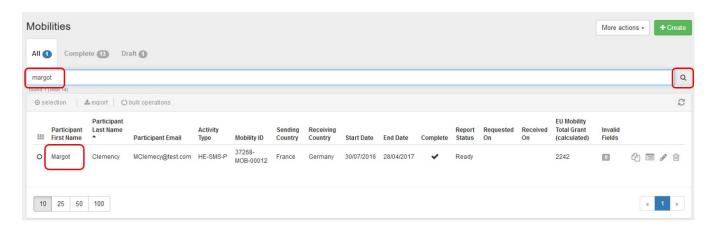

# "Selection" option

The **Selection** option allows you to select or de-select mobilities. Click on the radio button to select from the following options: **All in this page**, **All existing records**, **N one** or **inverse**.

In the example below, the option All existing records is selected. All mobilities in the list are highlighted in yellow.

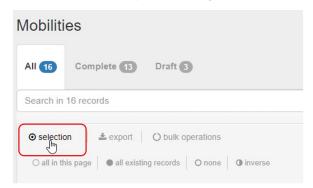

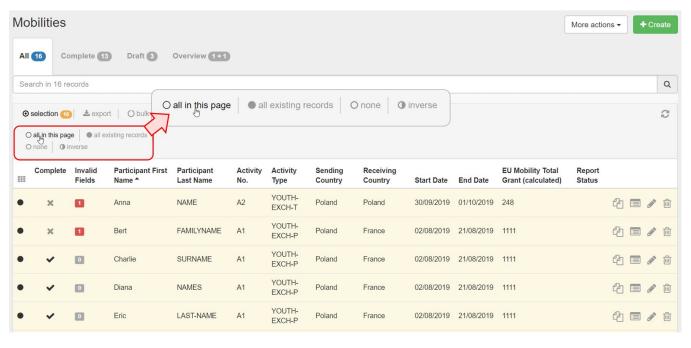

# "Export" option

The Export button allows you to export your selection. It is possible to export as PDF file, XLS file or CSV file. Select the export option you require and follow the screen instructions to save or open the file.

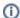

Information

This export of mobilities is not the same as exporting the list of mobilities for bulk import. That can only be done in the **Mobility Import - Export** tab. The page MT+ Manage export and import of mobilities provides details on this functionality.

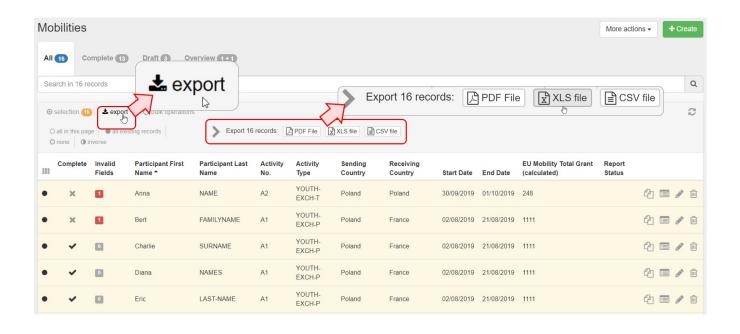

# "Bulk operations" option

The bulk operations button allows you to delete (multiple) records or to Re-Send Participant Report Requests.

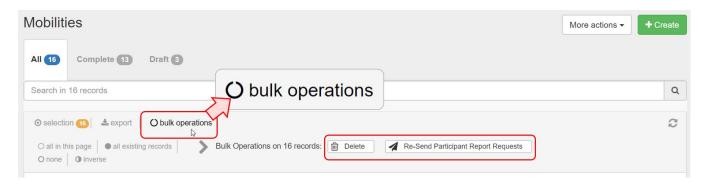

#### **Bulk option "Re-Send Participant Report Requests"**

The **Re-send Participant Report** Requests option allows to send reminders to participants to fill in their Participant Report. It is only possible to resend the participant report if the end date of the mobility is reached.

You can check in column Requested On the date the automatic email notification was originally sent.

Click Re-send Participant Report Requests. Confirm that you want to send a reminder message to the participants. The notification(s) will be sent and the Requested On date updated.

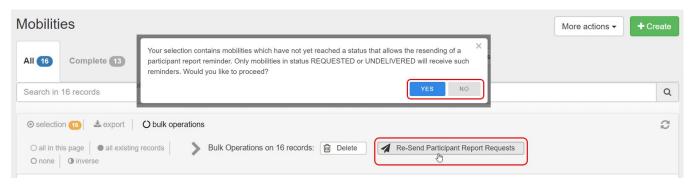

#### **Bulk option "Delete"**

Click the Delete button to remove your selection of mobilities. Confirm this action in the pop-up. Select cancel to stop this action.

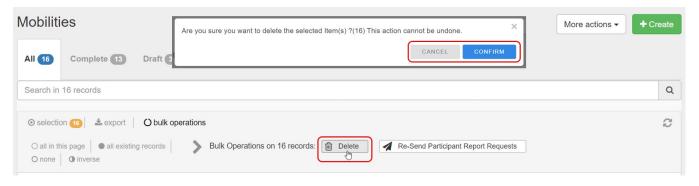

# "View" mobility

To view the details of a mobility, click the view icon. The details screen opens, but no information can be edited.

If you would need to edit the opened mobility from this view, click the Edit icon in the right hand top corner of the screen.

The back to list button in the left hand top corner brings you back to the list of mobilities.

Note: The view screen appears differently for projects from 2016 onward than for 2014/2015 projects.

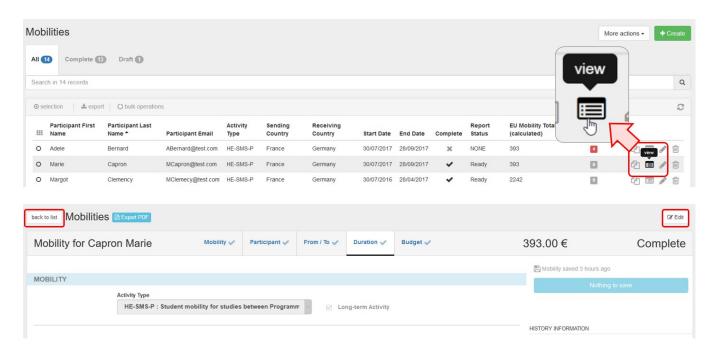

# "Edit" mobility

To edit details for a mobility, click the Edit (pencil) icon. The mobility detail screen opens and you can make adjustments.

Note: The edit screen appears differently for projects from 2016 onward than for 2014/2015 projects.

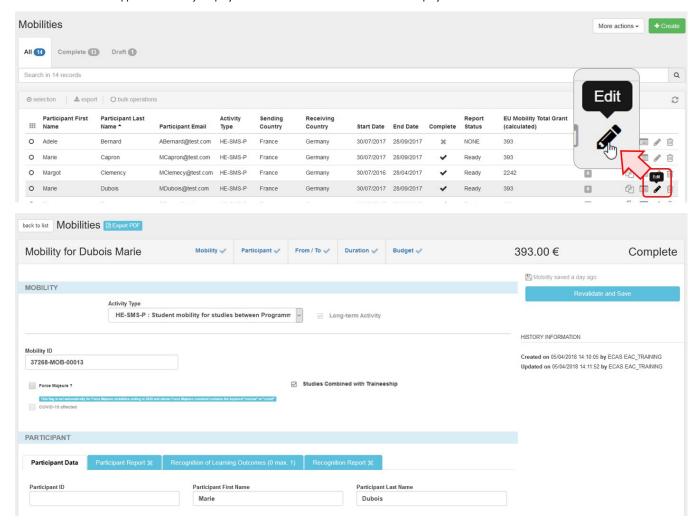

# "Copy" mobility

The **Copy function** allows you to copy most details from an already existing mobility to create a new mobility. In the newly opened mobility draft screen you will only have to provide the missing information as indicated in the **Invalid Fields** section and save.

See MT+ Copy mobility details for more details.

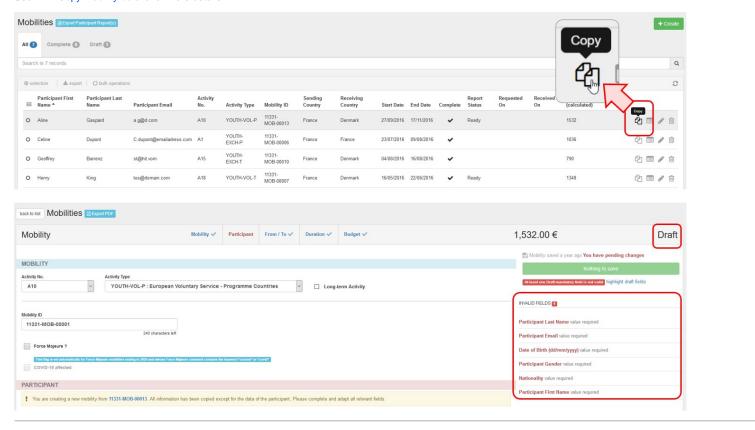

# "Delete" mobility

To delete a mobility, click the **Delete (bin) icon**. Confirm the deletion in the pop up.

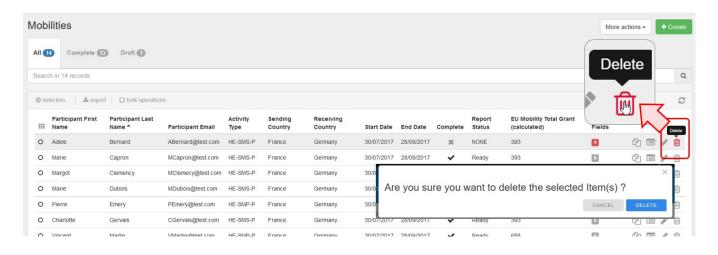

# **Related Articles**

- MT+ Basics and variations of the mobility screen for KA1
  MT+ EU Login for user
  MT+ How to get access
  MT+ KA1 and KA3 Budget screen
  MT+ List functionality
  MT+ Menu and Navigation
  MT+ Notifications
  MT+ Project Details
  MT+ Update OID or confirm changed organisation details